## **ขั้นตอนการจองหอพักส าหรับนักศึกษาใหม่**

- 1. นักศึกษา Log in เข้าระบบทะเบียนและประเมินผล ([www.reg.sut.ac.th](http://www.reg.sut.ac.th/))
- 2. เลือกเมนู "หอพักนักศึกษา"
- .<br>3. ดำเนินการตามขั้นตอน ดังนี้
	- 3.1 เลือกข้อหอพัก และกดปุ่ม "เลือกหอพัก"

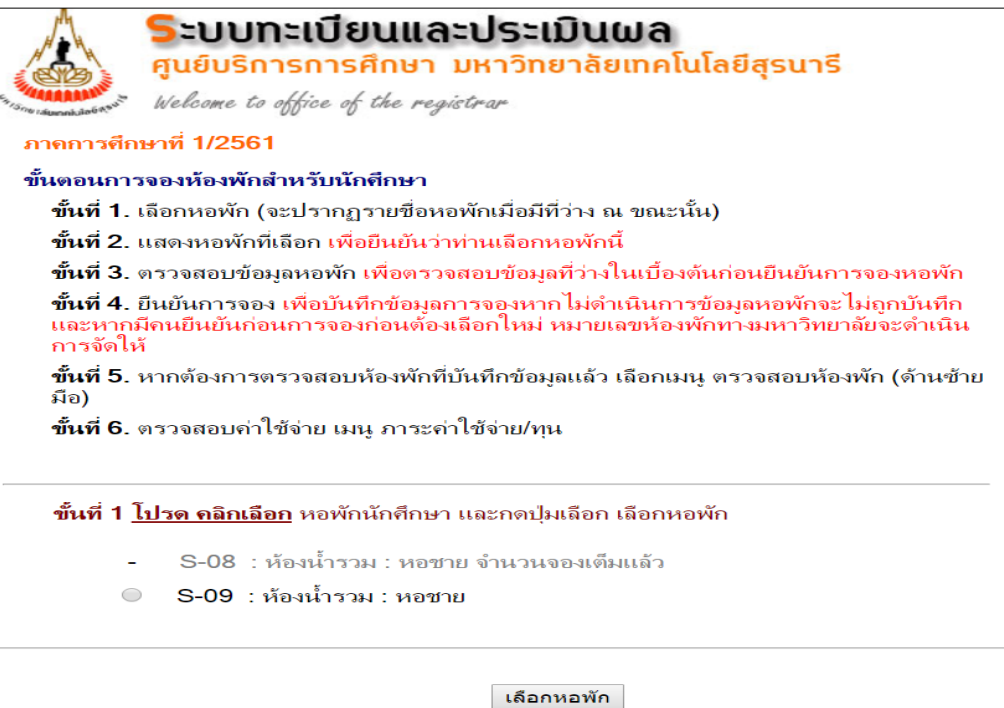

3.2 แสดงหอพักที่ท่านเลือก หากใช่กดปุ่ม "ตรวจสอบข้อมูล"

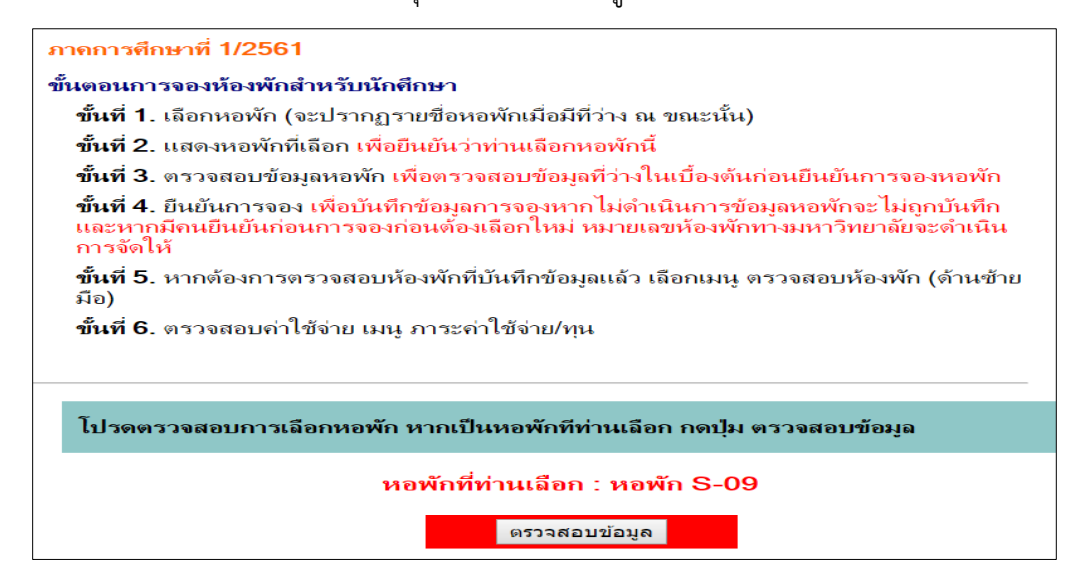

3.3 หากห้องว่างจะขึ้นข้อมูล ดังรูปภาพด้างล่าง

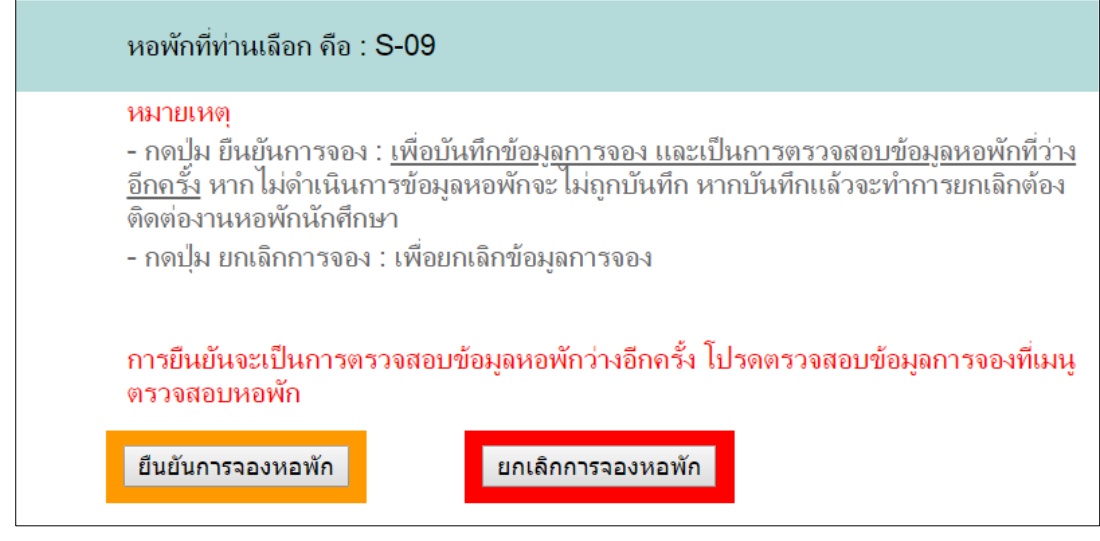

- ต้องการจอง ให้นักศึกษาดำเนินการกดปุ่ม "ยืนยันการจองหอพัก" หากไม่กดปุ่ม ข้อมูลของท่านจะไม่

ถูกบันทึกการจองหอพัก

- ต้องการยกเลิก หรือเลือกหอพักใหม่ กดปุ่ม "ยกเลิการจองหอพัก"

## **หมายเหตุ**

หากกดปุ่ม "ยืนยันการจองหอพัก" จองแล้วจะทำการยกเลิกต้องติดต่องานหอพักนักศึกษา

ท าการจองแล้วเข้าเมนู "หอพักนักศึกษา"

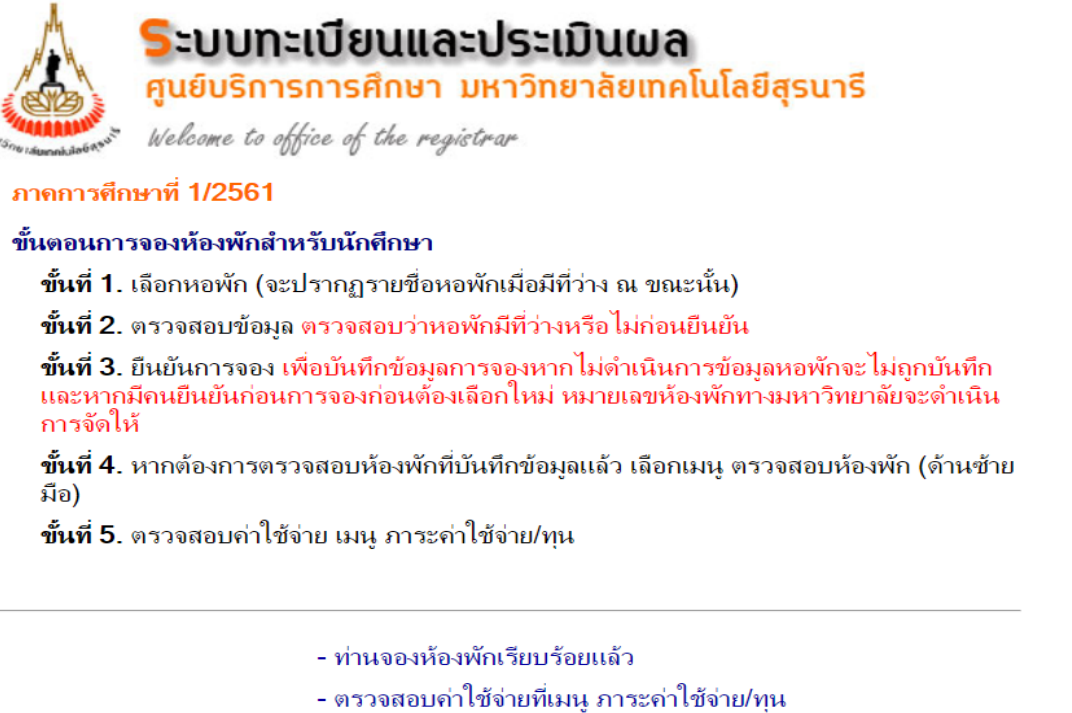

เข้าเมนู "ตรวจสอบห้องพัก"

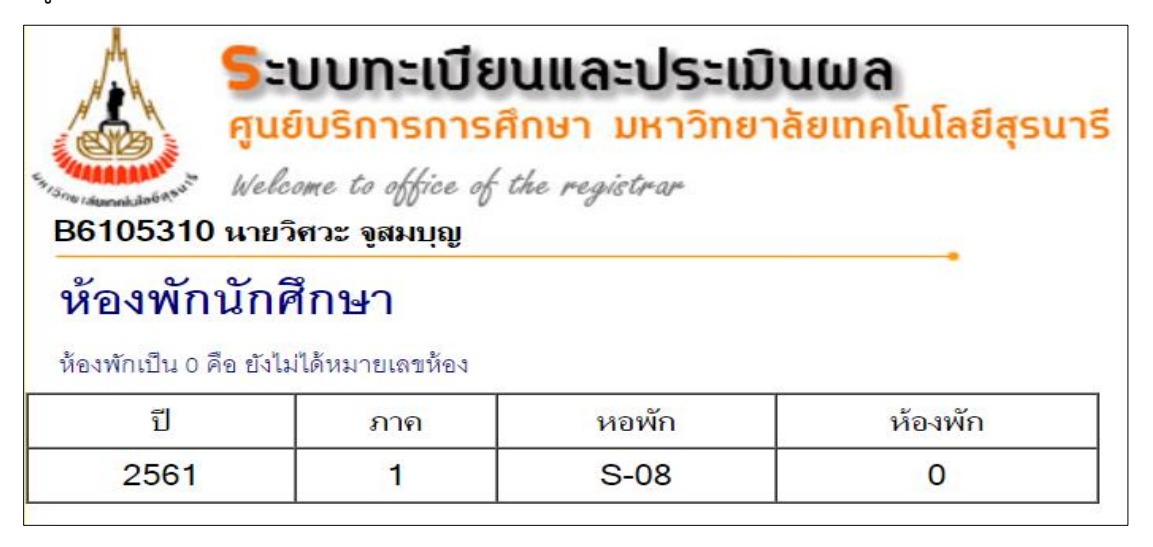